# PhoneGap, Processing

# Phonegap

4. Oct 2016

INF5261

#### Mobile app development

Native code

- Android
  - Java
- iPhone
  - Objective-C
  - Swift

 Hybrid (HTML & JavaScript)

+

(Native code)

- Native code wrapped around a webview
- HTML & JavaScript for app logic and UI
- Can compile to app

HTML & JavaScript

- Browser based
  - Normal webpage

# Hybrid, "webview" based app development

- Apps (can) use a lot of readymade code in the form of components:
  - Buttons, lists, media players, webview
- Webview is a browser that can be embedded inside an app to show web content.
  - Handles HTML and JavaScript, provides only a rendered view, no menus.
  - Can give JavaScript access to APIs that only native code normally can use, if you write your own JavaScript interface.
- But some native code must be written

# Hybrid, the good news

- You don't have to do the native part
- Use PhoneGap/Cordova and concentrate on the web code
- Exposes a lot of native APIs to JavaScript
- 1500+ plugins to provide extra functionality
  - RFID/NFC, Barcode, Camera, Bluetooth, payment, maps
- http://phonegap.com/
- https://cordova.apache.org/
- Adobe owns PhoneGap.
- Cordova is the open source foundation for PhoneGap and other similar tools
- PhoneGap/Cordova is well established
  - PhoneGap gives approximately 8 120 000 hits on Google

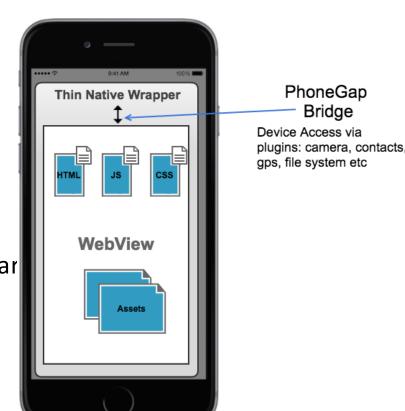

# PhoneGap

- Desktop app
  - Generate project
  - Server for mobile app

- Mobile app
  - Hosting mobile app for testing during development
  - Connecting to desktop server to download app

Desktop and mobile must be on same local network

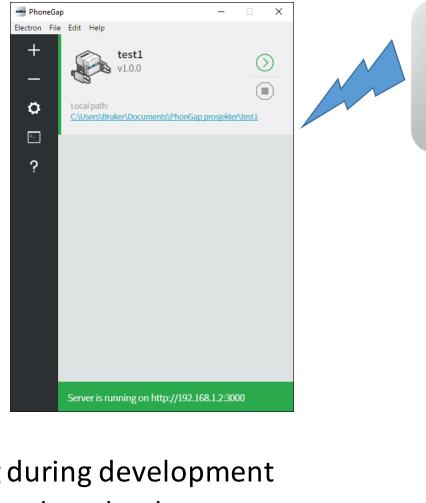

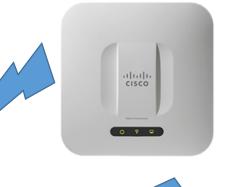

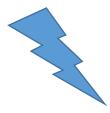

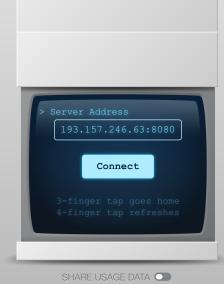

TERMS & PRIVACY

COM.ADOBE.PHONEGAP.APP: 1.7.2

#### Download & install

- Desktop
  - http://phonegap.com/products/
  - Scroll down and download desktop app for Mac og Windows
- Mobile
  - Go to App Store or Google Play
  - Install PhoneGap Developer by Adobe

#### Create your new app

- Open the PhoneGap Desktop app
  - create a new project.

- Select a folder
- Write a project name
- Click green button

http://phonegap.com/getstarted/

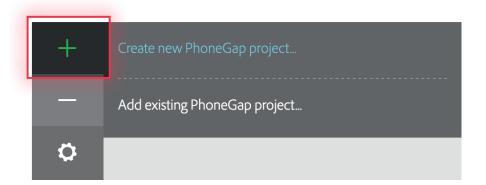

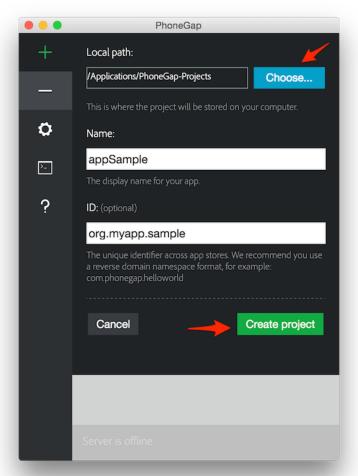

# Preview your first app

- Start the server
- On the mobile:
  - Input the IP address and port number shown in the green field on the desktop server.

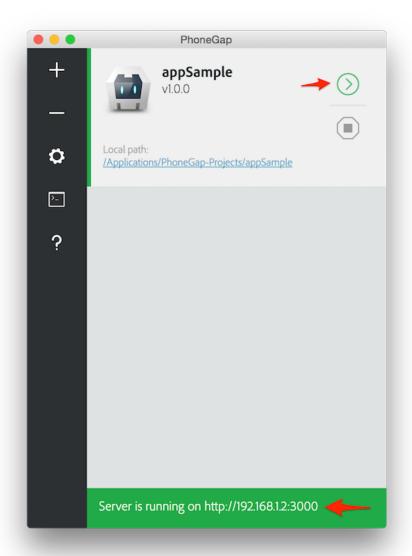

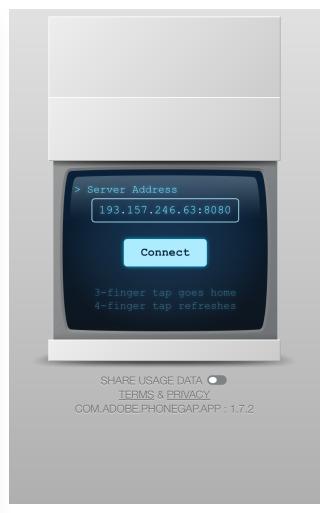

# Preview your first app 2

• What it should look like

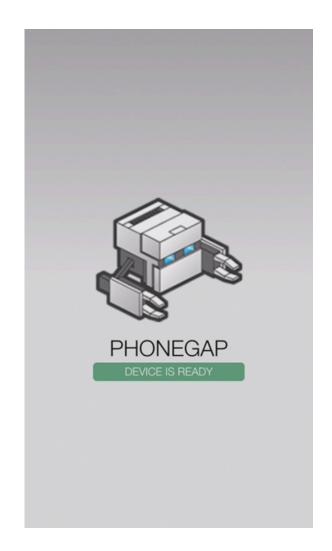

# Use Chrome or Safari for preview

- Safari Responsive Design Mode
- Chrome DevTools' Device Mode

- They will not emulate all APIs
- But good for UI and logic

#### Where is the code?

• In the project folder

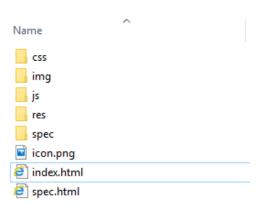

# Som code to start the app

```
function onLoad() {
    document.addEventListener("deviceready", onDeviceReady,
false);
}
function onDeviceReady() {
    // Now safe to use the Cordova API
}
```

- Deviceready event fires when cordova/phongap is loaded
  - Is "safe" to call cordova api from javascript

```
<meta charset="utf-8" />
   <meta name="format-detection" content="telephone=no" />
   <meta name="msapplication-tap-highlight" content="no" />
    <meta name="viewport" content="user-scalable=no, initial-scale=1, maximum-scale=1, minimum-scale=1, width=d</pre>
    <meta http-equiv="Content-Security-Policy" content="default-src * 'unsafe-inline'; style-src 'self' 'unsafe</pre>
   <link rel="stylesheet" type="text/css" href="css/index.css" />
    <title>Hello World</title>
<body onload="onLoad()">
  <h1>PhoneGap</h1>
 <div class="square squareGreen" id="square"> Square</div>
 <button id="btnChangeColor" >Press
   <script type="text/javascript" src="cordova.js"></script>
   <script type="text/javascript" src="js/index.js"></script>
</body>
```

# Adding some tags and code

- Text
- Button
- CSS
- Javascript
  - jQuery
  - Angular
  - •
- Plugin
  - Camera
  - Barcode??

#### Processing

- Developed for creative coding
- Lots of libraries
- Can compile to Android
- Simple Java syntax
- Runs on:
  - Mac
  - Windows
  - Linux
  - ARM(RaspberryPi)
  - Android

Processing Visualization Design example: https://vimeo.com/173760057

#### Processing

Processing.org

processing.org/download/

Chon

Raspberry Pi

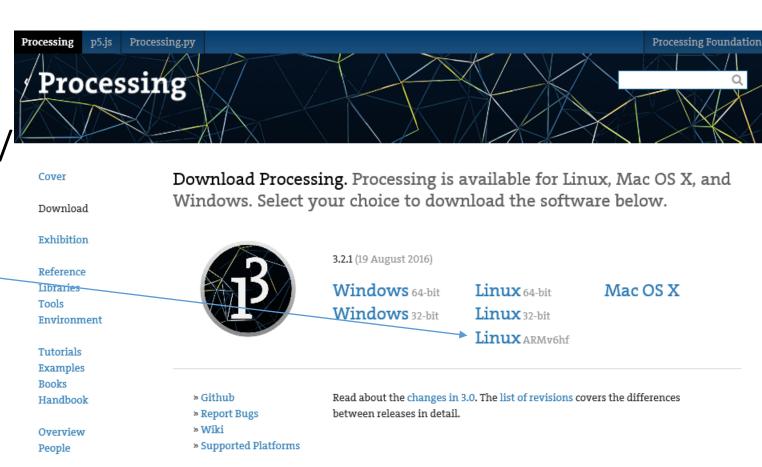

# Processing: installation

- Download
- Unzip
- Place folder where you like
- Make shortcut to desktop

# Processing: editor and android mode

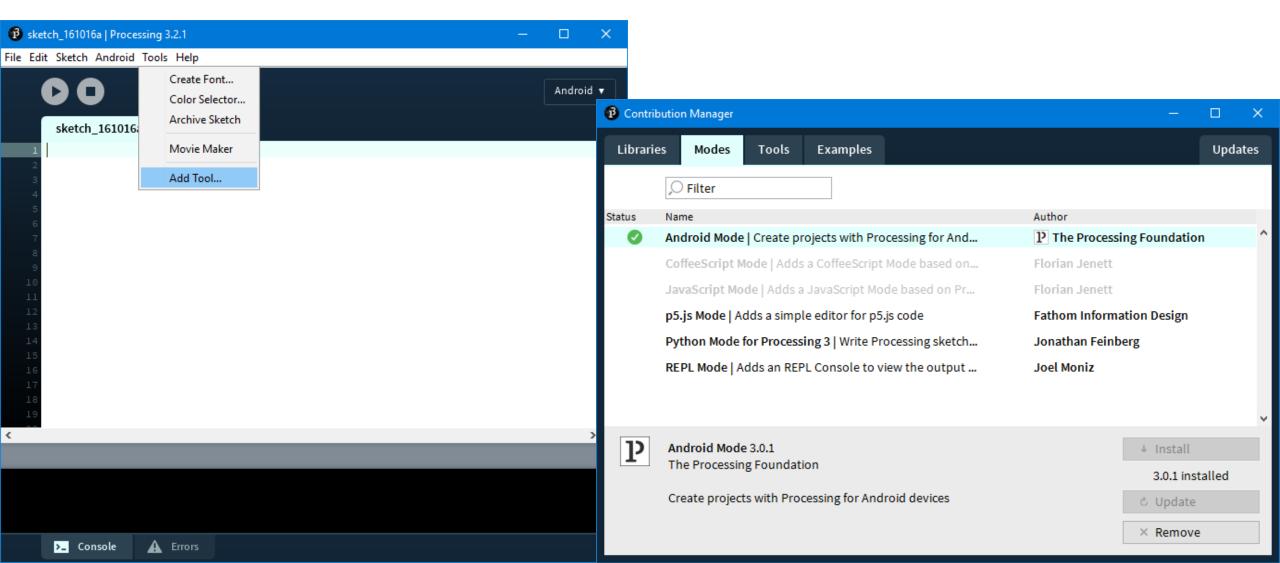

#### Processing: first code

- Try this code
- Setup and draw

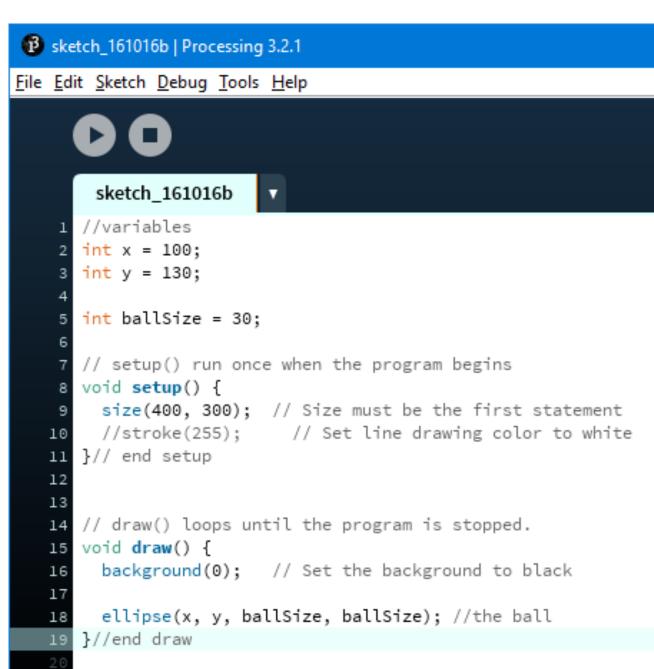

#### Processing:

- More code
- What is it?
- Bouncing ball

- Can you improve the code?
- Try it on your phone
  - fullScreen() insted of size() for Android

```
//variables
   int x = 0;
                                                                     Android:
   int y = 0;
                                                                     void settings() {
   int ballSize = 30;
                                                                       fullScreen();
   int ballSpeedX = 1;
   int ballSpeedY = 1;
   // setup() run once when the program begins
   void setup() {
     size(400, 300); // Size must be the first statement
     stroke(255);
                      // Set line drawing color to white
    //frameRate(30);
     smooth(); //smooth edges (anti-aliasing)
   }// end setup
   // draw() loops until the program is stopped.
   void draw() {
     background(0); // Set the background to black
     x = x + ballSpeedX;
     y = y + ballSpeedY;
25
26
     //boundary checks
     if(x < 0){//x} to small
       ballSpeedX = ballSpeedX * -1; //swap direction sign
29
       x = x + ballSpeedX;
30
     }else if(x > width){//x to big
       ballSpeedX = ballSpeedX * -1; //swap direction sign
       x = x + ballSpeedX;
34
     if (y < 0) { //y to small
       ballSpeedY = ballSpeedY * -1; //swap direction sign
       y = y + ballSpeedY;
     }else if(y > height){//y to big
       ballSpeedY = ballSpeedY * -1; //swap direction sign
       y = y + ballSpeedY;
     ellipse(x, y, ballSize, ballSize); //the ball
   }//end draw
```

#### Processing: serial communication

- Can receive and handle data from Arduino
- Import serial library

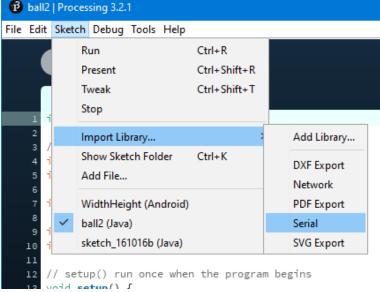

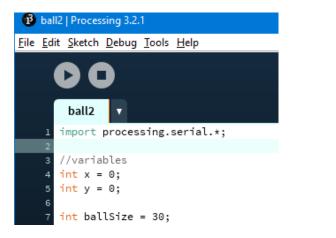

# Processing: serial

Add code to receive and handle data

```
void serialEvent(Serial p) {
     try{
     inString = p.readString();
     if (inString != null) {
       inString = trim(inString):
58
       if(ballSpeedX < abs(ballSpeedX)){ //if ballSpeedX is negative</pre>
         ballSpeedX = (int(Integer.parseInt(inString)/10)) *-1;
60
61
       }else{
         ballSpeedX = int(Integer.parseInt(inString)/10);
64
       if(ballSpeedY < abs(ballSpeedY)){ //if ballSpeedY is negative</pre>
         ballSpeedY = (int(Integer.parseInt(inString)/10)) *-1;
66
       }else{
         ballSpeedY = int(Integer.parseInt(inString)/10);
69
       println("ballSpeedX: " + ballSpeedX + " ballSpeedY: " + ballSpeedY); //debug to console
71
72
     }//end try
     catch(RuntimeException e) {
       //e.printStactTrace();)
     }//end catch
   }//end serialEvent
```

```
import processing.serial.*;
  //variables
   int x = 0:
 5 int y = 0;
   int ballSize = 30;
   int ballSpeedX = 1;
10 int ballSpeedY = 1;
12 //serial port
  Serial myPort;
                     // The serial port
14 String inString; // Input string from serial port
15 int lf = 10;
                     // ASCII linefeed
   // setup() run once when the program begins
   void setup() {
     size(400, 300); // Size must be the first statement
                      // Set line drawing color to white
     stroke(255);
    //frameRate(30);
     smooth(); //smooth edges (anti-aliasing)
 myPort = new Serial(this, Serial.list()[0], 9600);
     myPort.bufferUntil(lf); // serial event after lf -> linefeed
36 }// end setup
   // draw() loops until the program is stopped.
   void draw() {
     background(0); // Set the background to black
     x = x + ballSpeedX;
     y = y + ballSpeedY;
     //boundary checks
     if((x < 0) \mid | (x > width)) \{//x \text{ to small OR } x \text{ to big}
       ballSpeedX = ballSpeedX * -1; //swap direction sign
       x = x + ballSpeedX;
     if ((y < 0) \mid | (y > height)) \{ //y \text{ to small OR } y \text{ to big}
       ballSpeedY = ballSpeedY * -1; //swap direction sign
       y = y + ballSpeedY;
     //println("x: " + x + " v: " +v); //print to console
     ellipse(x, y, ballSize, ballSize); //the ball
49 }//end draw
```

Processing: receive data from Arduino

#### Arduino: serial sensor

- Reading analog value from pin
   A1
- Sending on serial port
- Print out

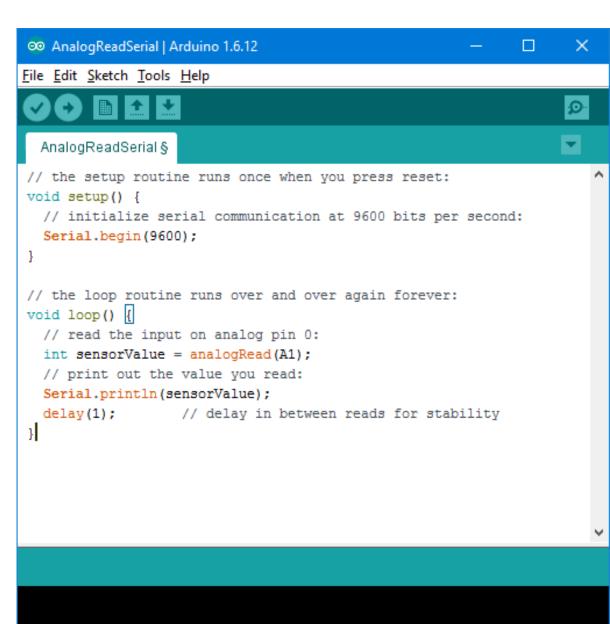

#### Arduino: breadboard

Connections on the breadboard

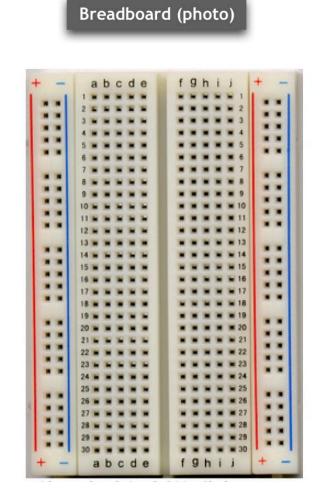

Breadboard (schematic) 5V GND 5V GND